## 软件概述

**E-ging Solutions** 

译境翻译

Trados 是业内广泛使用的一款翻译辅助和管理软件,请注意,并不是翻译软件,它能省去 您很多的重复工作,但并不能帮你写出很好的译文,那么我们现在就来看看, Trados 如何 能帮助你提高翻译效率。

要了解 Trados 的工作原理, 首先介绍一下这个软件的组成部分:

**Workbench**:翻译记忆库组件,与 Word 无缝集成,安装 Trados 时作为插件内嵌在 Word 中,工作时,随着文字的输入、句段的开启关闭,译员所翻译的译文会自动随原文一起存入 翻译记忆库。注意,翻译记忆库共由 5 个文件组成,除了一个 .tmw 主文件,其他四个文 件叫神经元文件,移动的时候必须 5 个一起动。

**MultiTerm**:术语库文件,由于术语的统一在 IT 行业里很重要,但在传统翻译行业里的需 求有限,一个 xls 文件足以够用, 所以这个可以不用。(注意: 这个组件需要单独安装, 如 果没有安装, 第一次运行 Workbench 时会报错, 忽略即可)

**WinAlign**:制作翻译记忆库的组件。如果留有以前的大量语料,可以使用 WinAlign 做成 可导入 Workbench 的库文件(txt 格式)。

TagEditor: Trados 自带的编辑器, 在翻译 ppt、inx、xml 和 html 等文件时非常好用, 需 要和 Workbench 同时使用。

其他一些组件也很好用,但因为行业针对性而在传统翻译行业用途有限,再此不一一赘述。

#### 工作原理

了解了这些组件后,让我们来了解一下 Trados 的工作原理。

工作时,需要同时打开翻译记忆库(Workbench)和文本编辑器(Word 或 TagEditor)。 一方面,随着翻译的进行,所有译文都会随机存储到翻译记忆库里。另一方面, Trados 会 将当前需要翻译的原文句段和库里存储的原文句段相比较,如果相似度达到 **75%**(这是默 认设置,也可以根据自己的需要调整成其他值)则自动将该原文对应的译文取到当前的文件 中来,译员只需对照现有的原文修改 Trados 自动提取的译文即可。对于传统的翻译行业而 言,因为句子重复的情况有限,因此这种"重新利用"也很有限。但 Trados 能提供的,远 远超过这个。如何充分利用翻译记忆库里的资源,我们在后面介绍软件具体功能 (Concordance,相关搜索)时再详述。

Trados 提高效率的机理在于重复利用以前的翻译, 如何利用? Trados 在分析处理文件 时,会按照一定的 seqment rules(句段切分规则)将整片文章拆分为若干个句段,然后将 这个一个个的句段和库里现有的翻译去比对,如果相似度超过 75%, 则自动将库里的翻译 取到正文中,并在 Workbench 的窗口中用明亮的底色标示不同的地方,提醒译员注意,译 员可根据 Trados 的提示, 修改机器自动取下的译文, 这样可节省一些时间。

## **75%**标准的由来

**E-ging Solutions** 

译境翻译

其实, Trados 的老用户都知道, 基本上能达到 75%基本上就不需要什么修改了。除非现有 原文和库里的记录相差的只是一个"Not"之类的词(这是一类需要严加注意的情况)。在 Workbench 的 Options(选项)菜单里,点击 Translation Memory options(翻译记忆库选 项), 在出现的窗口中找到 penalties(罚分)选项卡, 大家可以看到, 默认情况下, 所有的 Penalty 项的值加起来等于 25%, 而这些项恰好和格式及语料来源有关, 而保持格式恰好 是 Trados 最大的优点之一。也就是, 说如果语料来源可靠, Trados 自动匹配的翻译也就 比较可靠了,只需考虑具体的语境来修改译文好了。

## **Trados** 实际操作

就像前面说的,用 Trados 辅助翻译,我们需要一个翻译记忆库和一个文本编辑器。我们首 先选择 Word 作为文本编辑器, 那么第一步就是要建立一个翻译记忆库了。

友情提示:请在计算机中专门新建一个文件夹来存放翻译记忆库,防止对神经元文件进行误 操作,保证 *Trados* 的正常功能。

#### 打开 Workbench

事先声明一下,本文使用的是 Trados7.0 版,但是使用其它版本的同行们不用担心,因为各 个版本的使用方法基本相同。)

在程序当中点击 Translator's Workbench (下文简称为 Workbench),进入 Workbench 界 面。

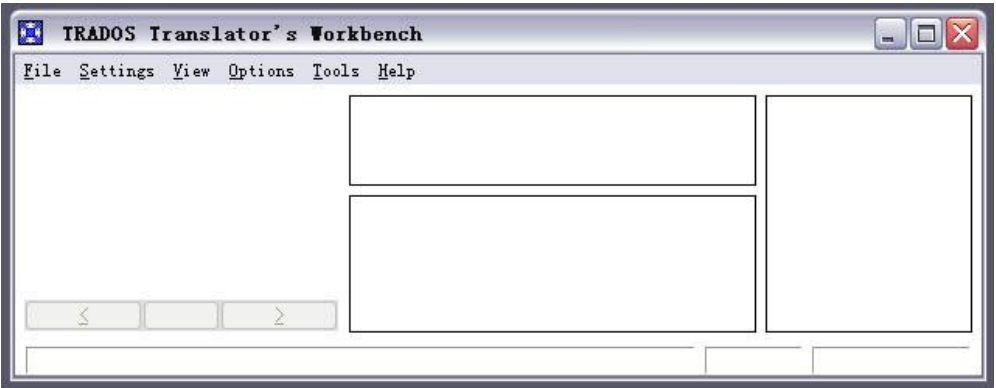

在 File(文件)菜单中,选择 New(新建)。

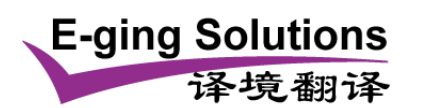

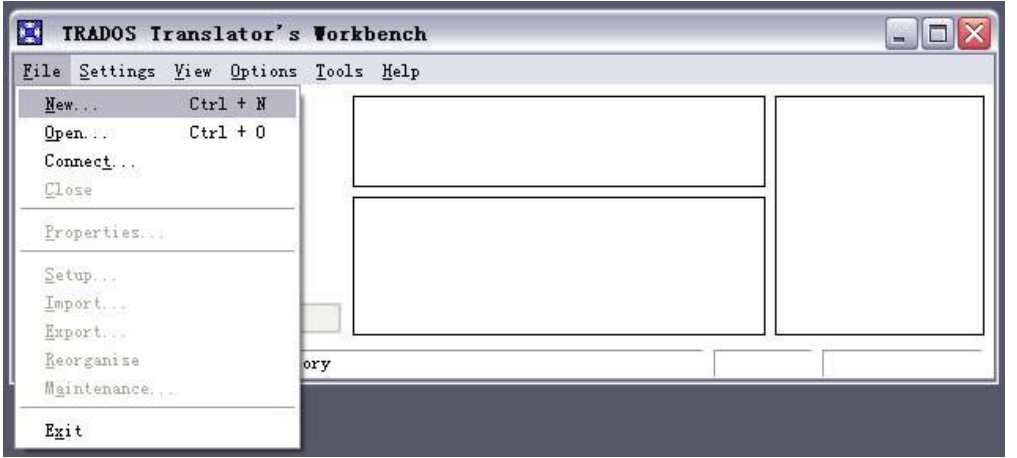

如果是第一次使用,会弹出对话框,让您输入用户名(User ID),以后由这个记忆库里记下 的句段就都是属于这个 ID 的了。

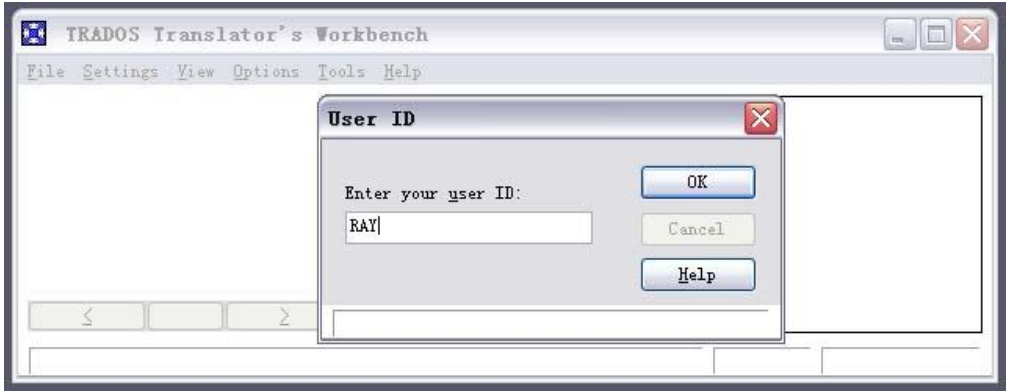

然后弹出的是建立翻译记忆库对话框(Create Translation Memory), 选择您即将翻译的源语 言(Source languages)与目标语言(Target languages),本例是英译中,所以在源语言栏当 中选择 English (United States), 在目标语言栏中选择 Chinese (PRC), 选好了点击"创建" (Create)。

选择源语言(Source language)和目标语言(Target language), 注: 源语言和目标语言不能 相同。在此选择 English (United States) 作为源语言,选择 Chinese(RPC)作为目标语言。  $\overline{a}$ 

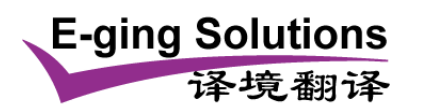

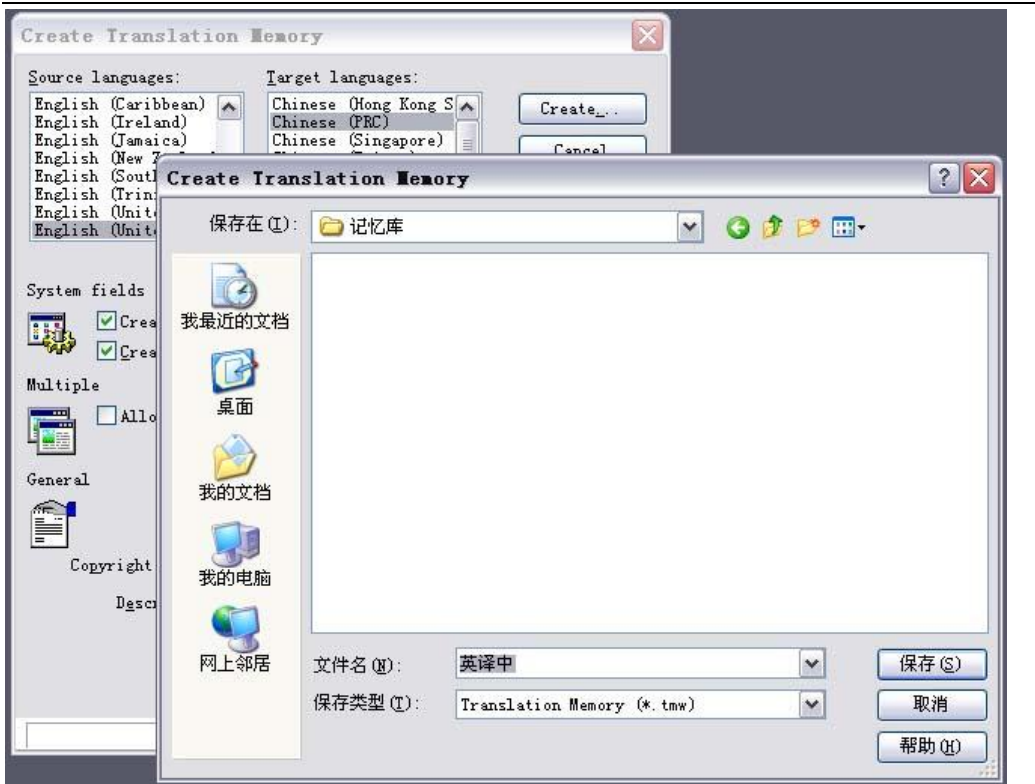

找到您自己的工作目录,在"文件名"字段中输入记忆库的名称,然后单击"保存"。 保存好之后又会返回 Workbench 的界面, 在 File(文件)菜单中选择 Setup(设置)

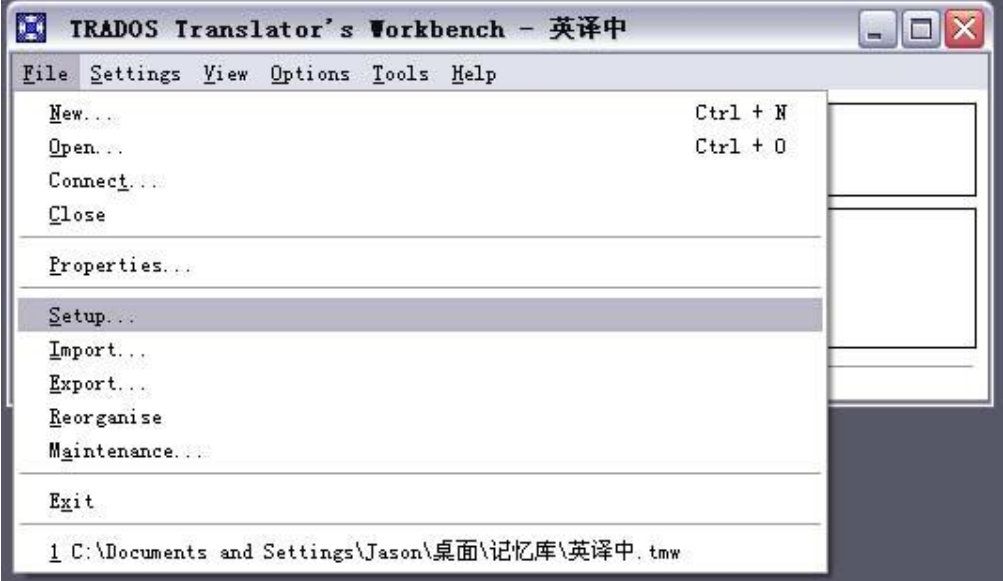

在弹出的设置框当中,找到 Fonts 选项卡,分别设置好源文本字体(Source default font) 和目标文本字体(Target default font),这两种字体最好都选用该语言的最常用字体,否则 在翻译过程当中容易出现乱码。建议将"Target Default Font"框内显示的字体更改为"宋 体",对于涉及简体中文的翻译,请务必确认中文字体为"宋体",否则可能会出现一些与字 体相关的问题。Trados 高版本(8.0 以上)号称已经修正了这个 bug, 但建议诸位还是继

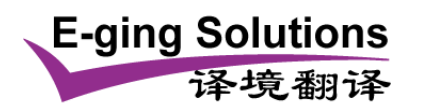

续使用宋体,这是 Trados 处理中文不会出问题的字体。 选好之后单击"确定"。翻译记忆库准备完毕

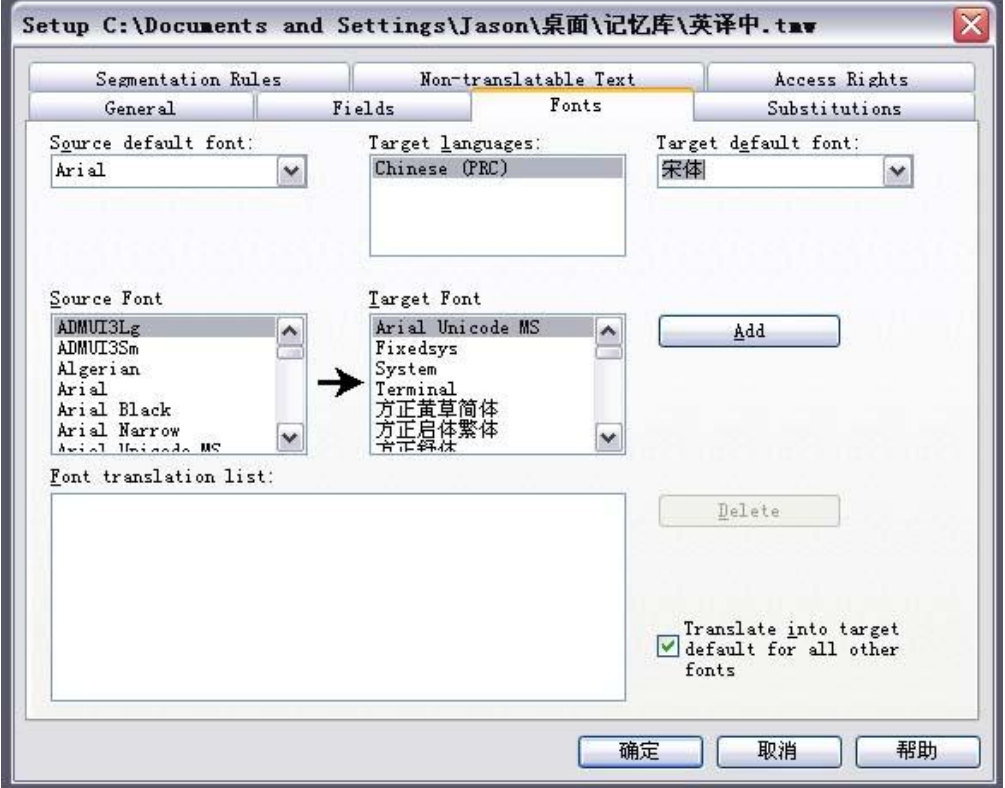

下面我们进入正题。

# **1**、样本文件。

本文使用的样本文件可到以下链接下载使用: 或者,可将以下文本复制到 Word 文档当中, 命名为 sample1.doc。

Sample for Learning Trados. (注: 请将此句标题的字体设置大一些)

Mr. Ray is a translator. Mr. Ray is a translator. He was born in 1949. Mr. Jason is a translator. He was born in 2005. They all use Trados in the process of translation. Mr. Ray is a translator.

http://www.e-ging.com 上海译境翻译服务有限公司 Shanghai Eging Language Services Co., LTD.

Tel: +86 21-61314948 Free Hotline: 400-0871-070 E-mail: fanyi@e-ging.com

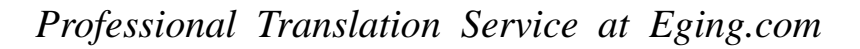

He was born in 1965. Mr. Jason is also a translator. He was born in 1980. He runs a translation website called zftrans.com.

译境翻译

**E-ging Solutions** 

# **3**、开始翻译

别关 Workbench, 打开 sample1.doc,并把 Word 和 Workbench 摆成如图所示的样子(不是 必须的, 但是这样最方便)。注意 Word 的工具栏当中已经出现了 Trados 的按钮, 也就是那 些红色的小括号。

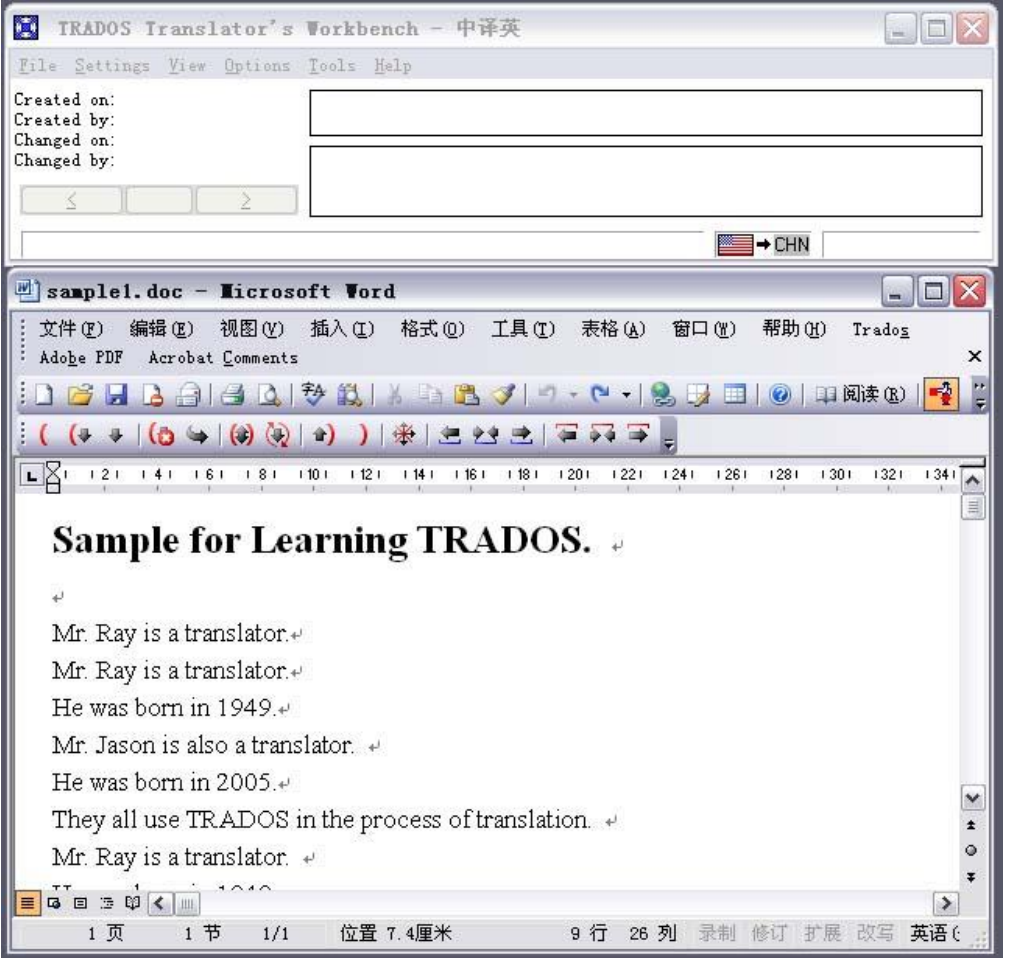

将光标放到标题的最前面,单击工具栏当中 Trados 的第 2 个按钮, 即"打开/获取" (Open/Get) 按钮, 如图所示, Word 的界面发生了变化, 形成一蓝一黄两个字框, 并且在 蓝色字框当中显示的我们将要翻译的英语句段。同时 Workbench 也发生了变化,请朋友们 细心观察。

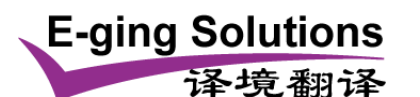

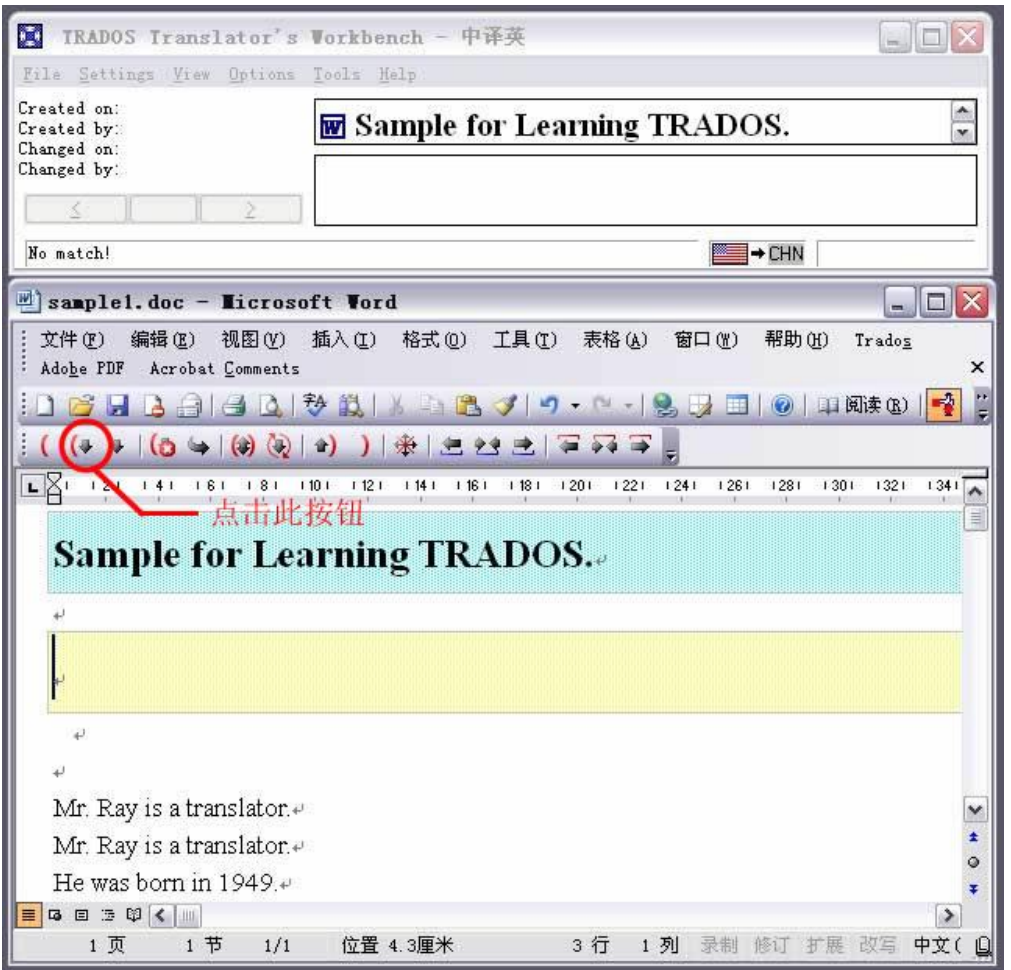

在黄色字框当中输入译文。

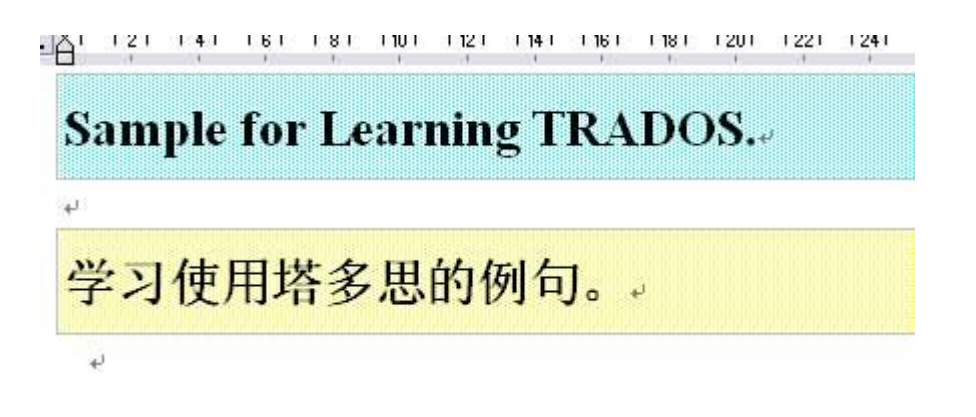

点击第6个按钮, 即"保存/关闭并打开获取下一字段"(Set/Close Next Open/Get)按钮。 这时会发现,标题已经换成了汉语,而正文部分的第一个句段已经进入了蓝色字框,黄色字 框保持空白。如图所示:

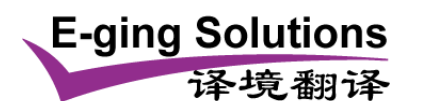

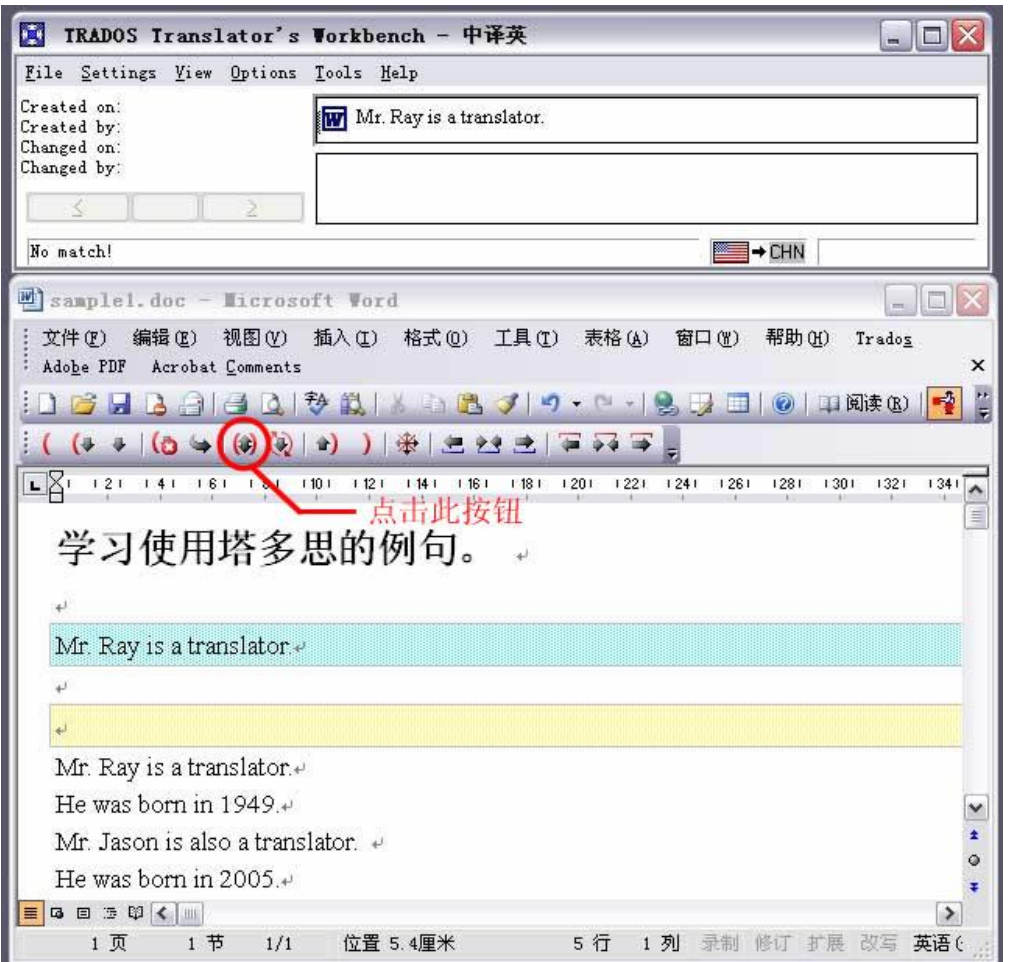

在黄色字框当中再次输入新的译文,并再次点击第 6 个按钮。这次的变化有所不同,正文的 第一句话已经变成了中文,而下面又出现了两个字框,并且一个是蓝色字框,里面仍然是英 语原文,而另一个字框是绿色字框,里面自动加载了中文译文。同时,细心的朋友们会发现 Workbench 中左侧的按钮也显示出来,并且上面的标记是"100%"。这说明,翻译正文第一 句话之后,Trados 已经把这句话的翻译记入了翻译记忆库,由于第二句话同第一句完全相 同, 实现了完全匹配(Exact Match), Trados 就自动从翻译记忆库当调出译文, 加入到了 译文的绿色字框中。这就是 Trados 的精化所在, 这是否让你为之兴奋了呢?

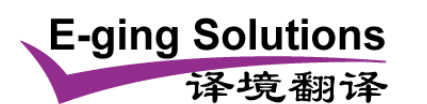

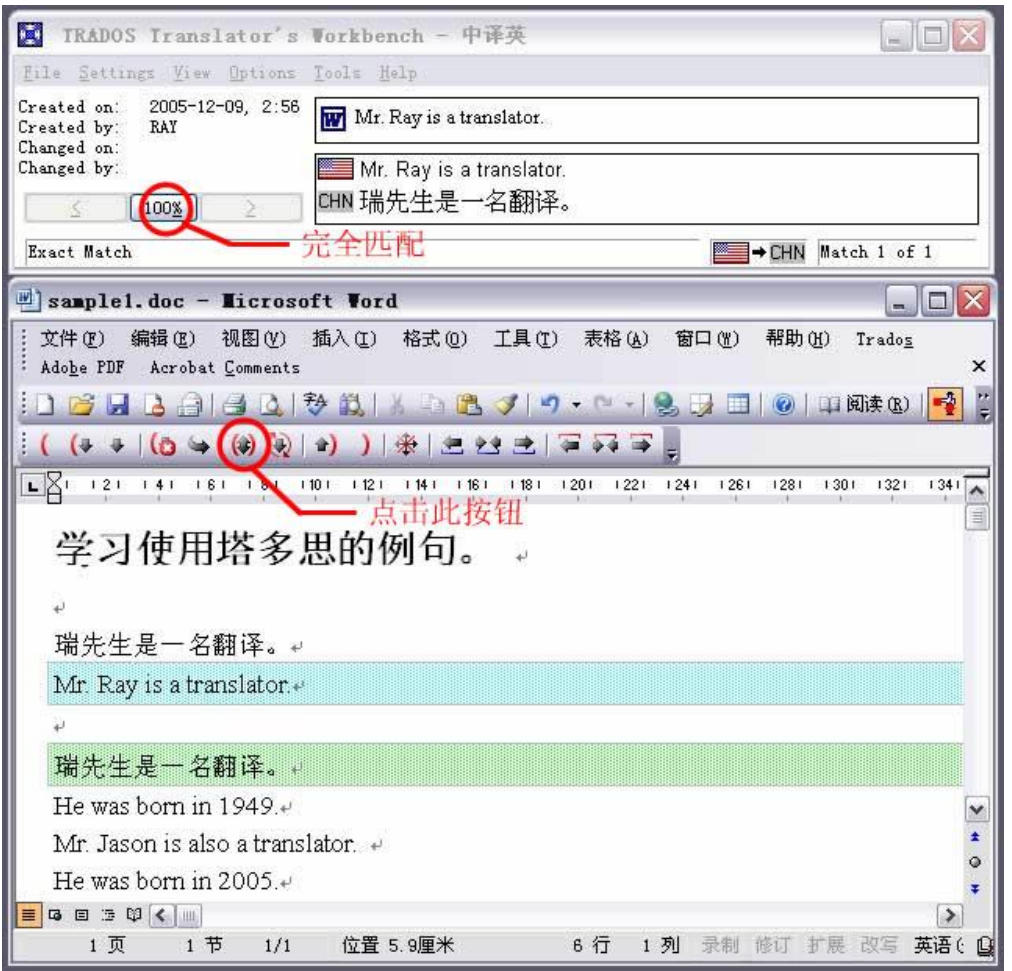

由于是完全匹配,您可以对这句的译文不做任何修改,直接点击第6个按钮,进入下一句的 翻译。由于这句话以前没有出现过,是一个全新的句段,所以字框又是一蓝一黄,并且黄色 字框中为空。

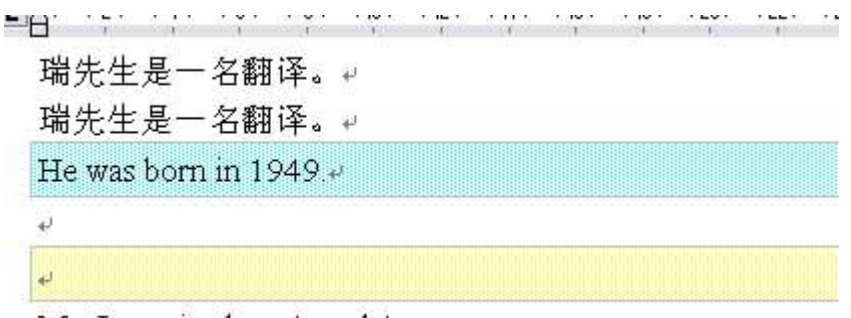

Mr. Jason is also a translator.  $\leftrightarrow$ 

输入新的译文,并点击第 6 个按钮。此时又出现了新的情况,虽然还是蓝黄两个字框,但是 这回黄色字框当中有了译文。Workbench 当中的按钮也显示本句段为 86%的匹配, 并且右 侧的两栏当中用黄色标示出了本句段与以前句段的不同之处。

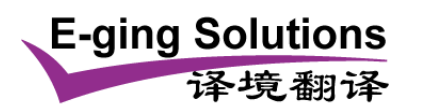

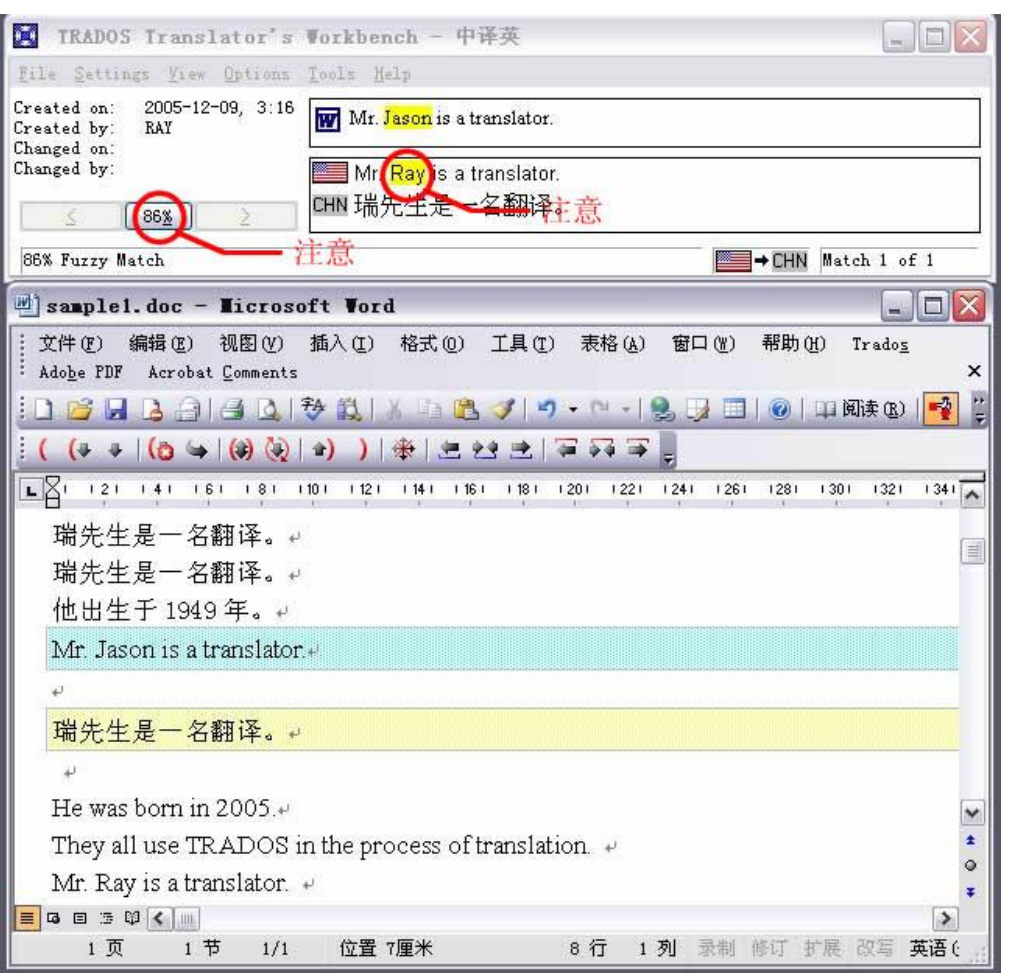

将黄色字框当中的译文稍加调整,点击第 6 个按钮,又进入了下一句的翻译。这一句怎么会 被当作是完全匹配呢?记得前面有一句话说的是"出生于 1949 年"的呀?这次可是"2005 年" 呀!仔细看看,原来 Trados 已经自动将本句翻译当中的年份改成了"2005",并把本句当 成是完全匹配译了出来。这也是 Trados 的吸引人的特点之一。

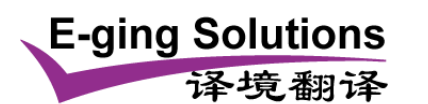

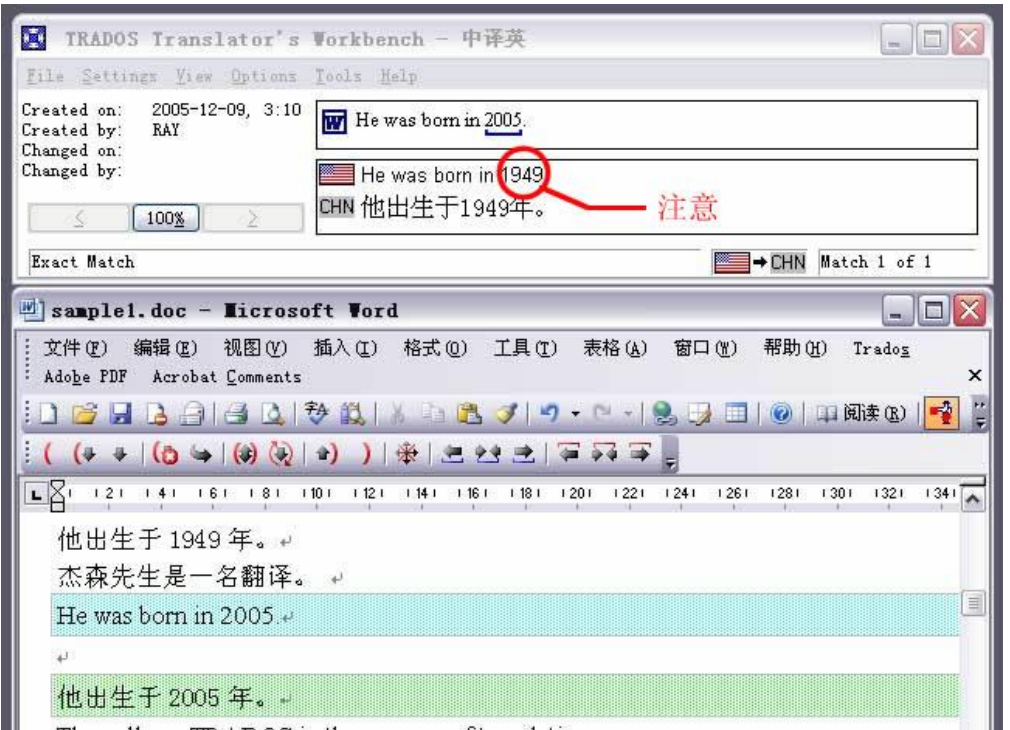

点击第 6 个按钮,继续新句段的翻译。

杰森先生是一名翻译。 ₽ 他出生千2005年。 They all use TRADOS in the process of translation. Þ 他们在翻译时都使用。

译这句话时发现,不知道"TRADOS"应该译成什么,这时可以使用Trados的"相关搜索" 功能。这个功能是 Trados 最具吸引力的功能之一,可以保证全文前后的用语统一。在蓝色 字框当中选中"Trados"这个词,单击上面第 10 个按钮, 即"相关搜索"(Concordance), 弹出 Concordance 对话框, 里面用醒目的黄色标示出了 Trados 在以前翻译当中的译法。

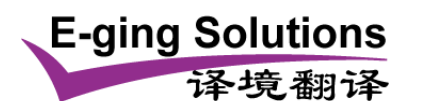

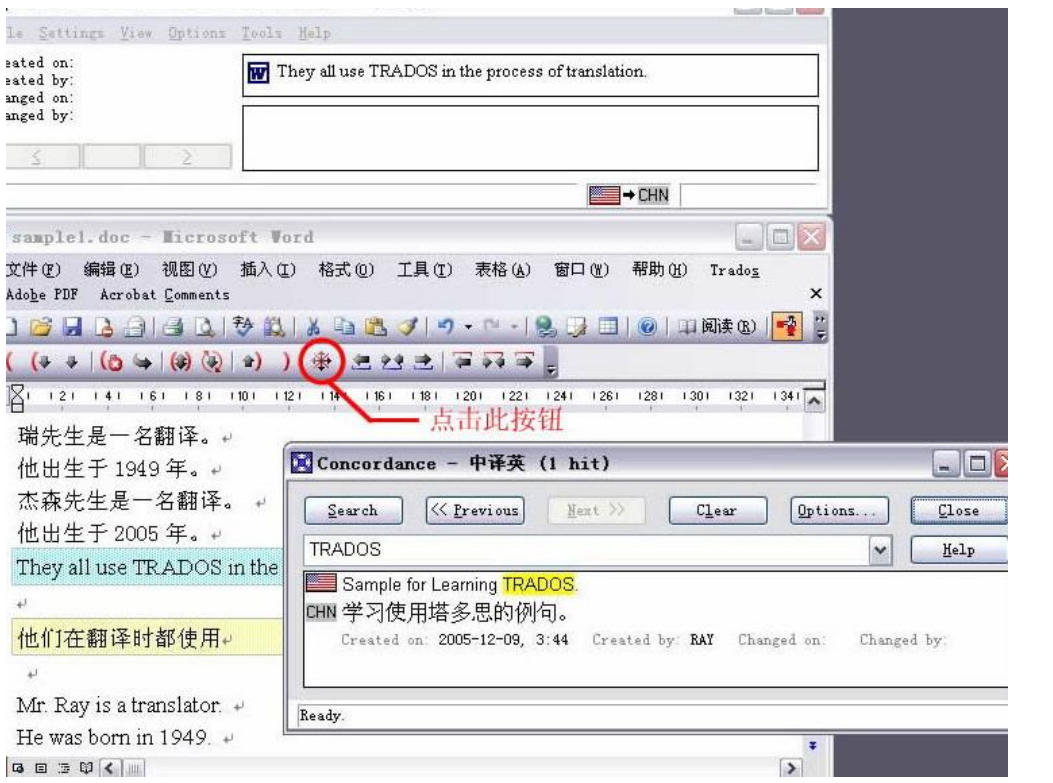

参考 Concordance 当中给出的译文,将本句话译完。准备下一句的翻译。这时你发现接下 来的几句话似乎都已译过,并且你已经懒得每句话都去按第 6 个按钮,于是你这时可以选择 按第7个按钮,即"翻译至下一完全匹配"(Translate to Fuzzy)。接着你会发现 Trados 代替 你开始翻译,连着译了 4 句话,直到最后一句不再是完全匹配为止。

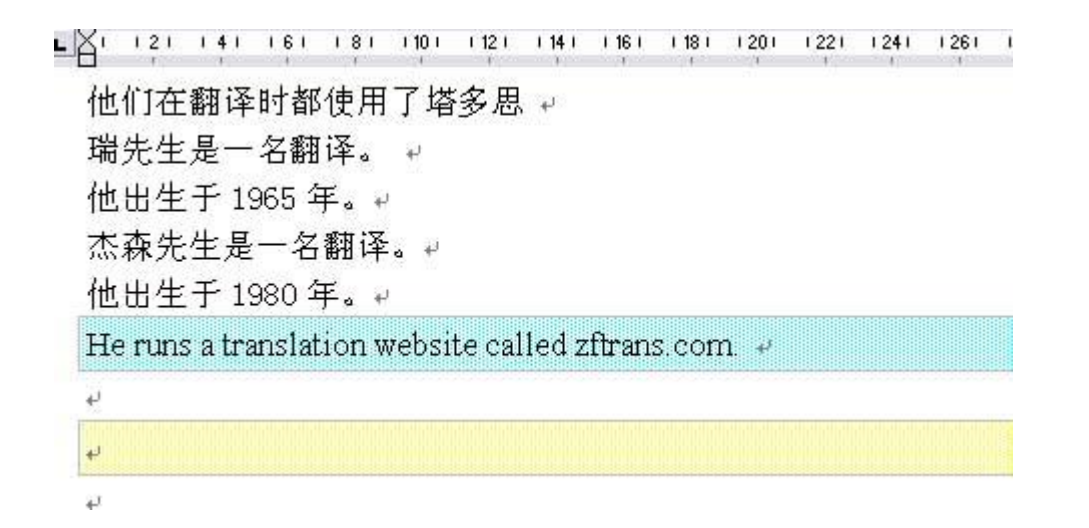

只剩下最后一句话了,输入译文,没有下一句了,怎么办?这次选择点击第 8 个按钮,即"保 存/关闭"(Set/Close)。两个字框消失了,只留下了中文。文章已经译完,这时可以关闭了 Workbench。

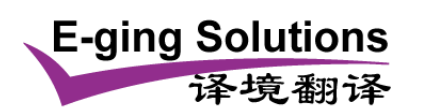

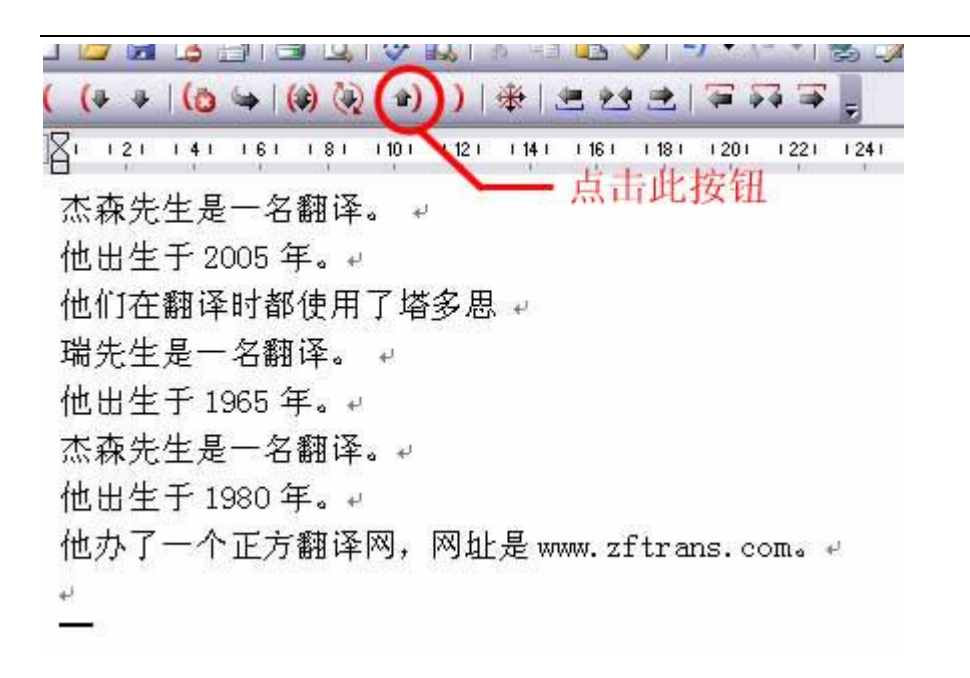

# 文档清理

此时并不能说已经结束了翻译,因为刚刚译完的 Word 文档当中还有很多 Trados 留下的隐 藏信息,需要清除。在 Word 菜单中选择"工具--选项"。弹出选项对话框,再选择"视图" 选项卡。如图所示:

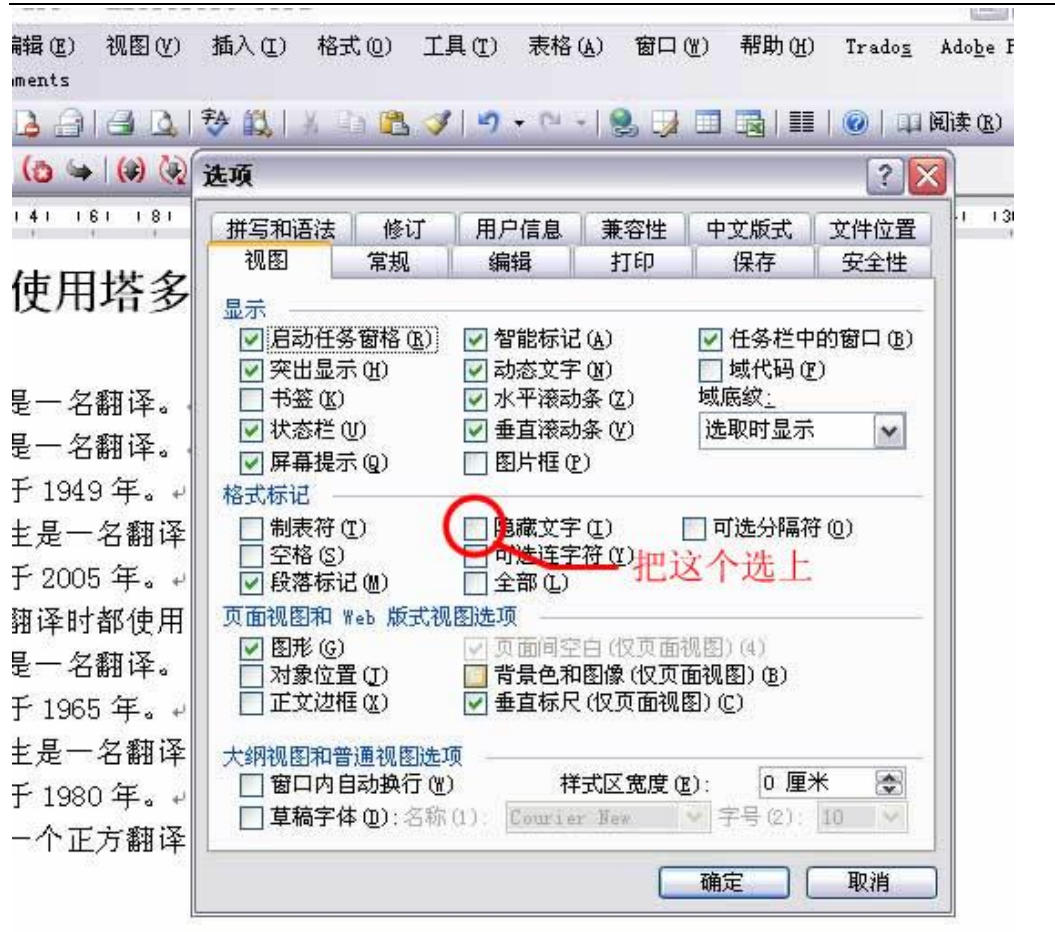

 $\epsilon$  l  $\equiv$ 

**E-ging Solutions** 

译境翻译

选中"隐藏文字"前面的复选框,点击确定。返回 Word 工作区,发现原来的英文又冒出来了, 并且还多了很多类似{0>的符号。这些符号就是 Trados 留下来的,下面我们要把原有的英文 和这些符号去掉,才算是真正地完成了这份文档的翻译工作。

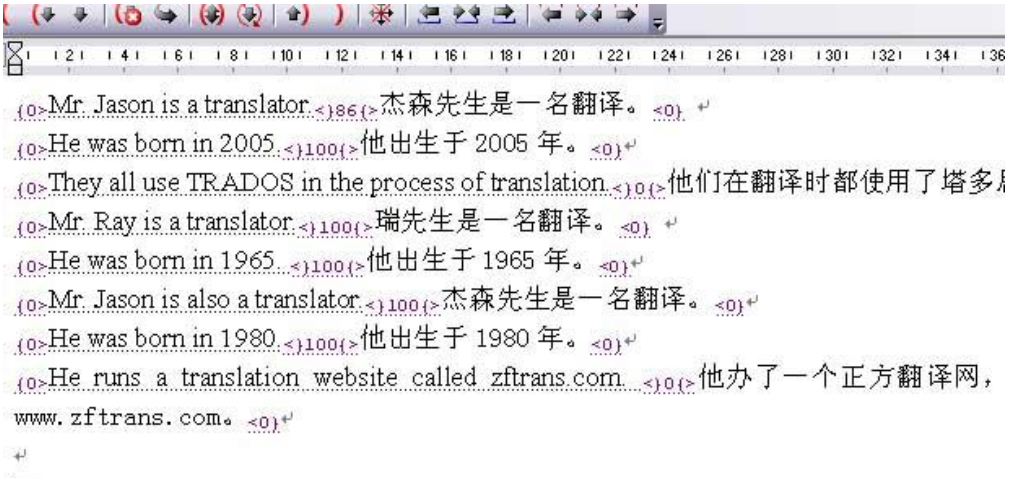

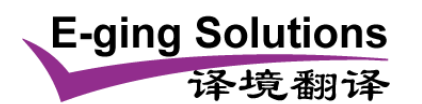

关闭Word文件,保持workbench 开启,在 Workbench 的 Tools(工具)菜单中,选择 Clean up(生成译文)选项。

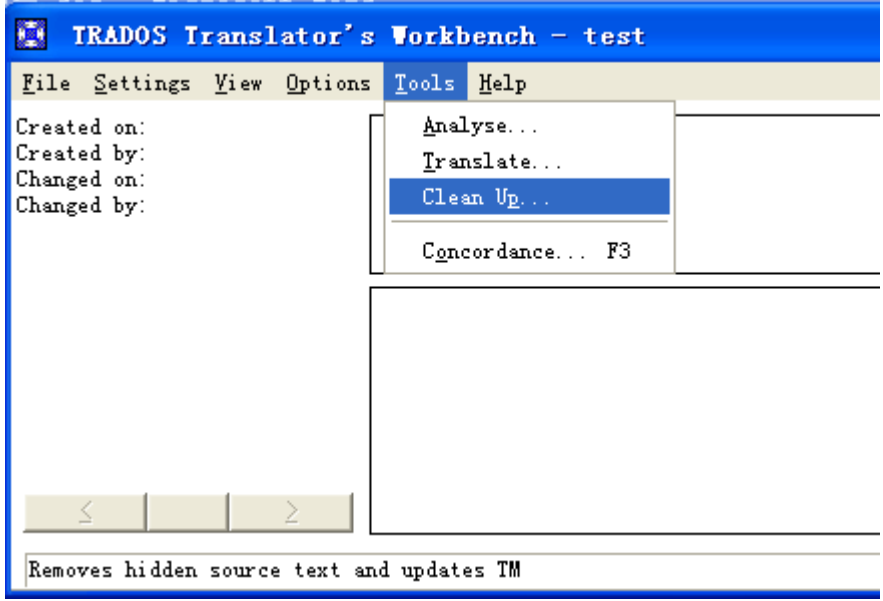

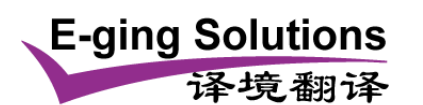

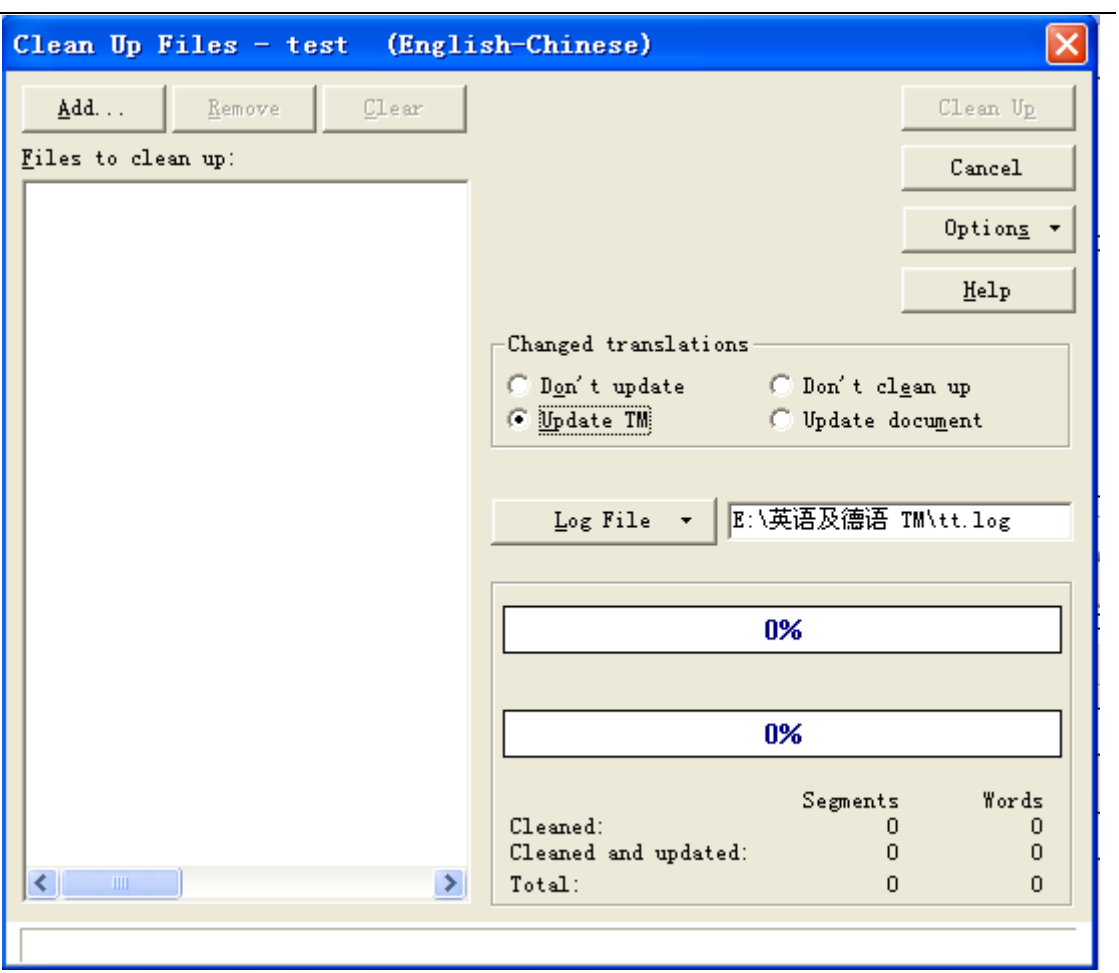

在这个框中,单击左上角的 Add (添加), 找到刚才翻译的文件, 或将文件拖拽到 Add 下 面的框中,然后点击右上角的 Clean UP(生成译文)即可。

|18日2日||30||筒・砂鉄||火山出す| 9 - 2 - 1 ((4 + 16 4 10 4 1) ) 米上出社主体示意 

# 学习使用塔多思的例句。

**E-ging Solutions** 

译境翻译

瑞先生是一名翻译。↓ 瑞先生是一名翻译。↓ 他出生于1949年。₽ 杰森先生是一名翻译。 ₽ 他出生于 2005年。₽ 他们在翻译时都使用了塔多思。 瑞先生是一名翻译。↓ 他出生于1965年。₽ 杰森先生是一名翻译。↩ 他出生于1980年。 他办了一个正方翻译网,网址是 www.zftrans.com.。+

从译文中我们不难发现,题目部分仍然保持了原文的大号字体,正文部分也保留了原文的正 常字体, Trados 又为我们省去了排版的麻烦。

本文以具体文档为例,配以图片,简单介绍了 Trados 同 Word 结合的使用方法,希望对 Trados 新手们有所帮助,充分利用好 Trados 这个工具。

友情提示:*Trados* 安装好的标志:*Word* 工具栏上出现小旗人和一行图标。另外还增加了 一个 *Trados* 菜单。在实际翻译中,如果每次都要去点击图标,恐怕速度怎么也快不起来, 而熟练的 *Trados* 使用者是应该使用键盘快捷键的,在 *Word* 的菜单栏中,单击"*Trados*", 菜单拉开后,左侧是各图标的名称,右侧即是各图标的快捷键,在实际翻译中,应当尽快学 会使用快捷键。

对于自由译员,还应该学习以下内容:

## 翻译记忆库内容的导入

可通过两种途径导入内容,第一种,有库文件(使用 WinAlign 生成, 或客户提供):

在 File (文件) 菜单中, 选择 Import (导入)。

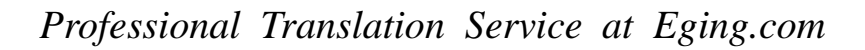

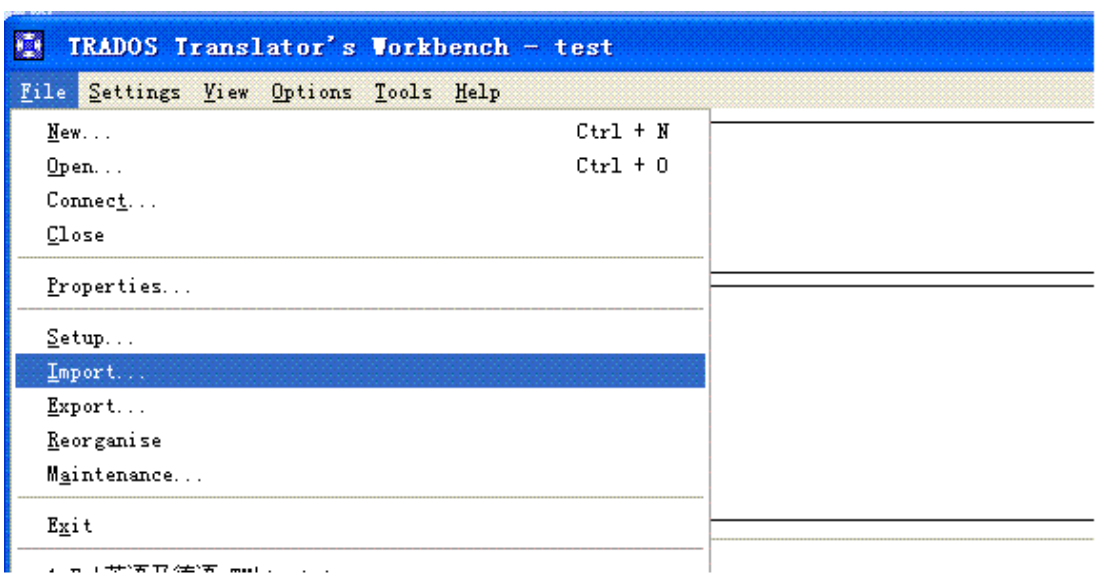

在屏幕上弹出的文字框中,建议保留默认设置,单击 OK。

**E-ging Solutions** 

译境翻译

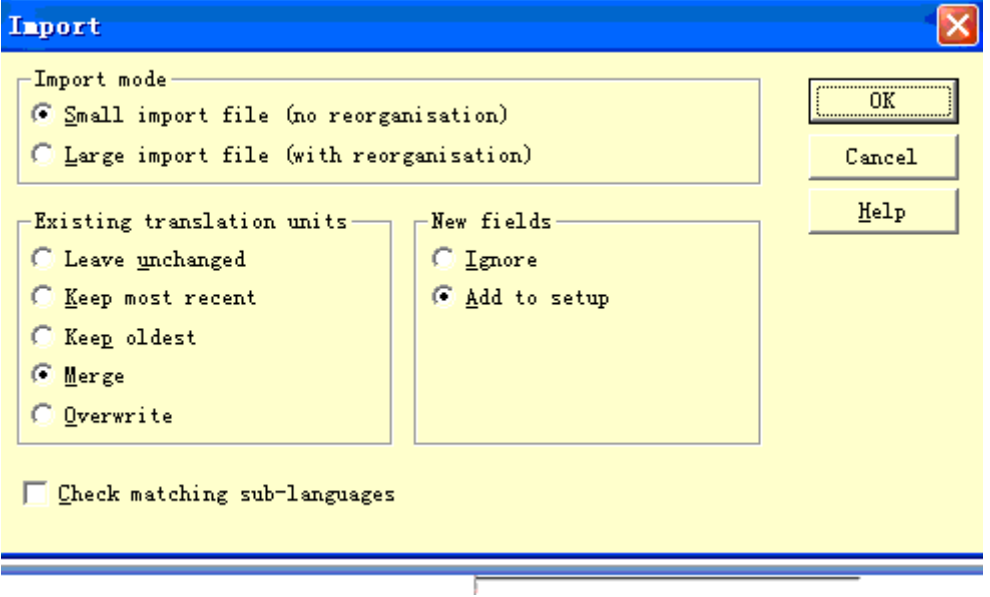

然后找到要导入的 .txt 文件(即客户提供的库文件或用 WinAlign 生成的文件),单击"打 开"

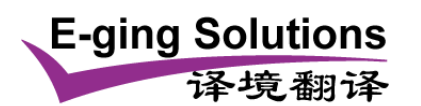

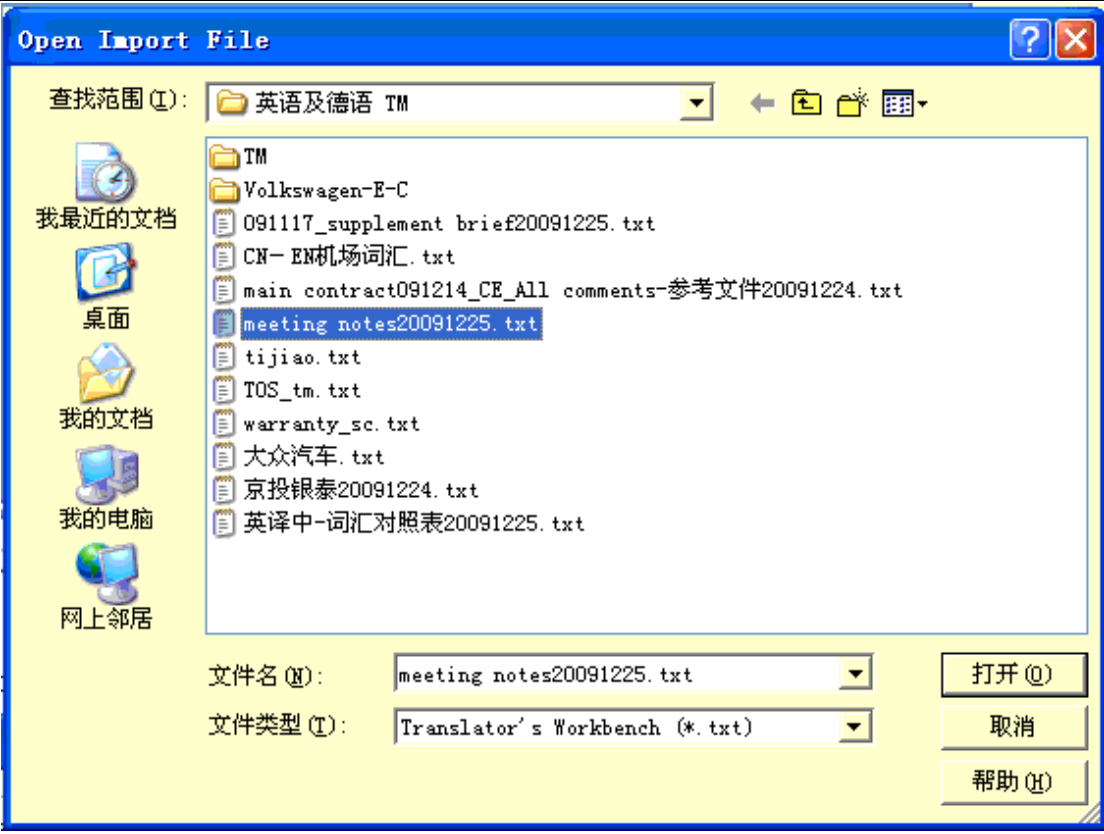

工作完成后,Workbench 的左下角会显示信息

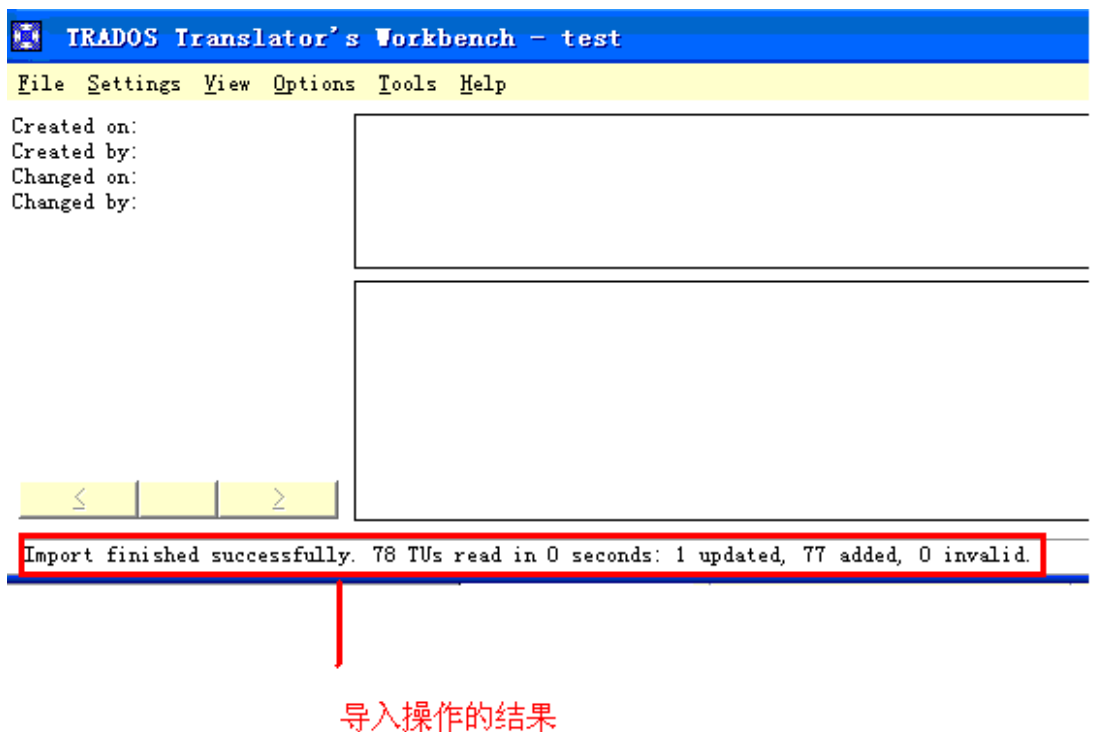

现在,txt 文件中的内容导入了翻译记忆库。

第二种情况,如果没有库文件,但有未清理格式的 Trados 双语文件,也可以通过在 Clean Up 时选中 Update TM(更新翻译记忆库)来导入库内容。

**E-ging Solutions** 

译境翻译

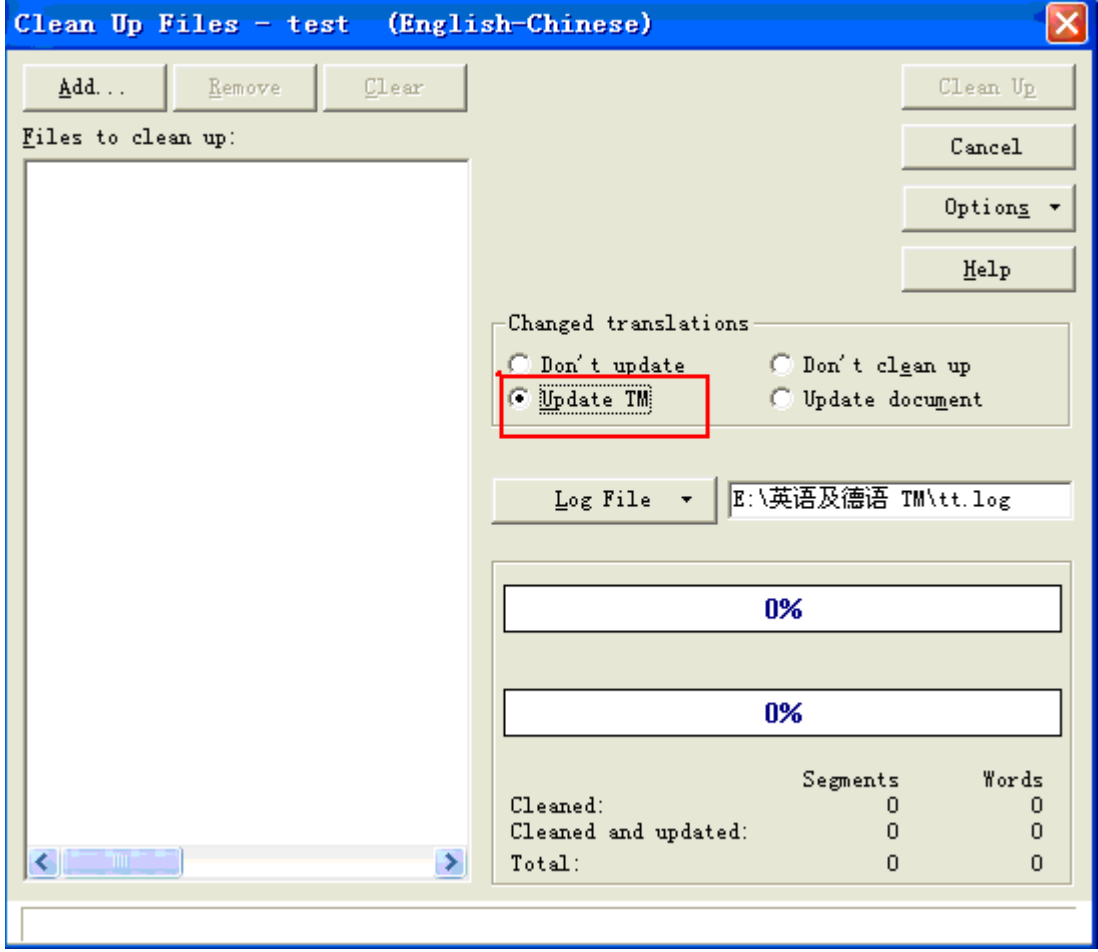